# **Make meetings easy**  Microsoft Teams for Education

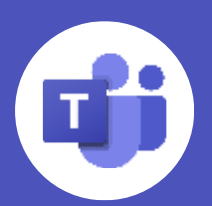

With **Microsoft Teams meetings**, students can attend class, collaborate with peers, and participate in extracurricular activities from virtually anywhere. In this guide, you'll find some helpful tips on how to help your student get started with Teams meetings.

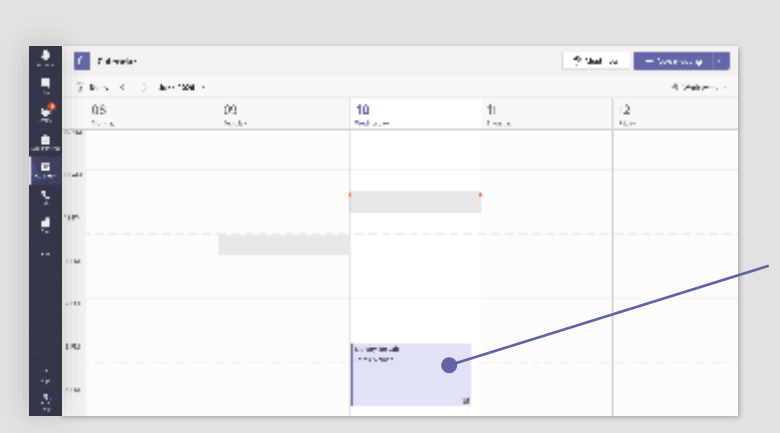

- 1. Select **Calendar i** on the left side of Teams to see your meetings.
- 2. Open the meeting you want, and then select **Join.**

## **Before joining a meeting**

### **Attend scheduled class meetings**

### **Set initial meeting settings**

- 1. Before entering meeting, you'll see a pop-up that will allow you to toggle audio and video settings.
- 2. Use the switches to toggle your preferences. (These settings can be updated once you're in the meeting.)
- 3. Once you're ready, select **Join now** to enter the meeting.

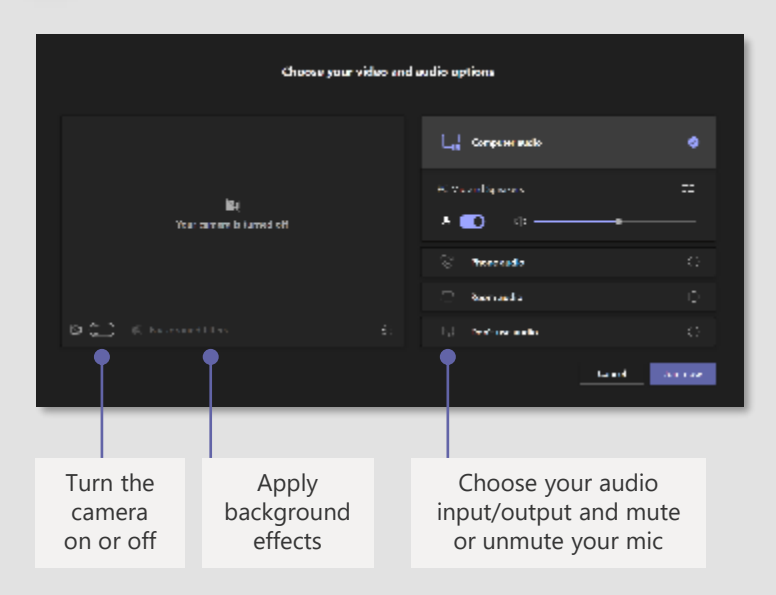

### **During a meeting**

#### **Change the meeting view**

During a meeting, you can raise a virtual hand to let people know you want to contribute without interrupting the conversation—or you can send live reactions like thumbs up, heart, clapping, and laughing.

- 1. Once you're in the call, click on the **More actions** icon
- 2. In the drop-down menu, there are three different view options: **Gallery, Large gallery**, and **Together mode**. Click on the view you want to see.
	- Teams also provides a view for smaller, breakout rooms. Only teachers can turn on this option, and students will not be able to change to this view themselves.

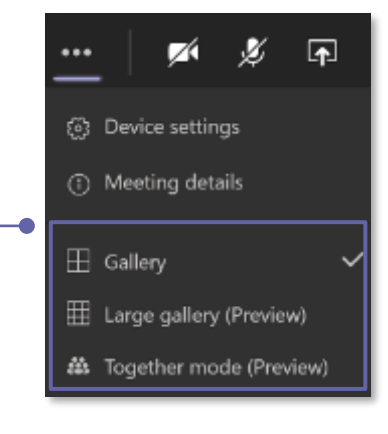

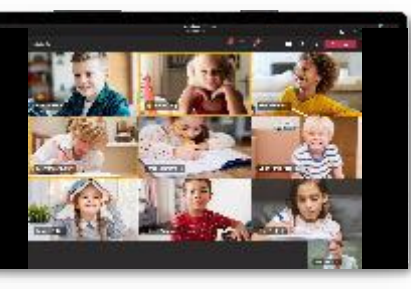

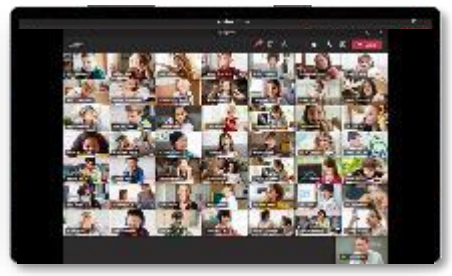

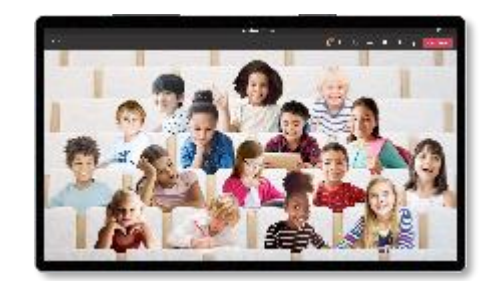

- 1. Select the **reaction** ico **in the meeting controls.**
- 2. To raise your hand, click the **raise hand** icon. Everyone in the meeting will see that you've raised your hand. Meeting presenters will also receive a notification that your hand is raised, and they can lower your hand once you've had a chance to talk. You can click the icon again to put your hand down.
- 3. To react, press one of the reaction icons, and everyone in the meeting will see your reaction.

#### **Gallery (default)**

For smaller group calls or collaboration. This mode is the default view for every meeting.

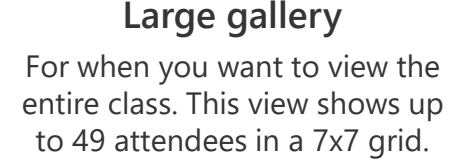

#### **Together mode**

For larger discussion groups. This view helps students feel relaxed and avoid meeting fatigue.

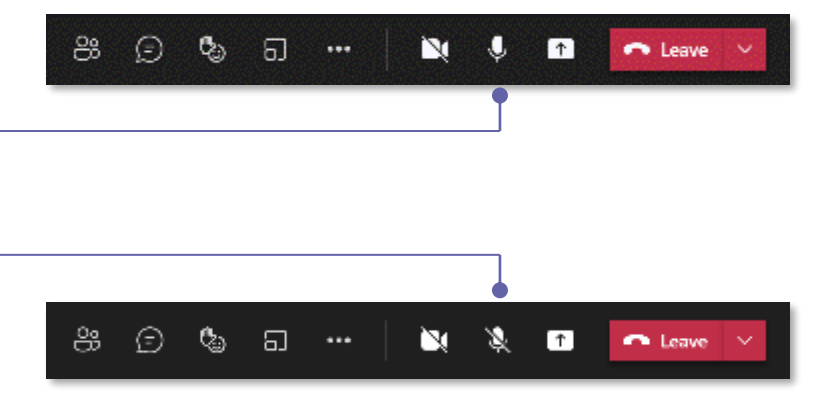

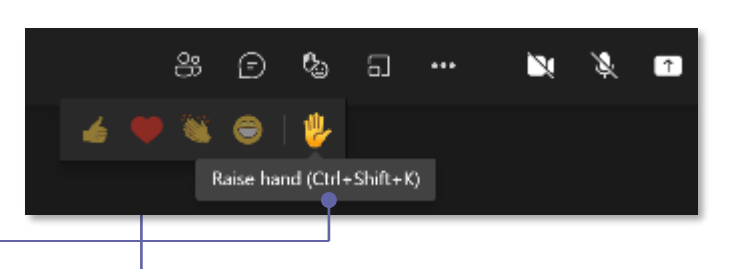

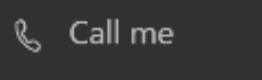

- Apply background effects 徑
- co Turn on live captions
- **●** Start recording

#### **Mute and unmute**

- 1. In the meeting, navigate your mouse to the **microphone** icon.
- 2. Clicking the icon will mute yourself to all other participants. You'll know you're muted if the icon looks like this.
- 3. To unmute yourself, click the icon again.

#### **Raise hand or send a live reaction**

#### **Turn on live captions**

For students with needs related to hearing, Teams can detect what's said in a class session or meeting and present real-time captions with speaker attribution.

- 1. Click on the **More actions** icon
- 2. Select **Turn on live captions** from the menu.

## **After the meeting**

#### **Leave the meeting**

- 1. To leave a meeting, click on the red **Leave** button.
- 2. You'll know you've successfully left when the meeting window is closed.

#### **Check the meeting recording**

- 1. In the Teams navigation bar, find your recording in either your chat history or the relevant channel…
	- Select the **Chat** icon, find your meeting, and go to the Chat history. You should see the recording at the end of the history.
	- Or select the **Teams** icon and find the right team and channel for the class. You should see the recording posted in the

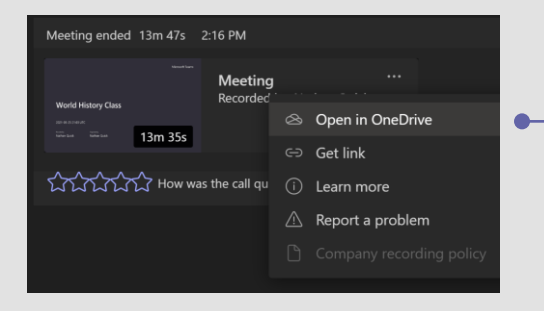

channel.

- 2. You can watch the recording in the chat, or select the **More actions •••** icon > Open in OneDrive to watch the video on OneDrive
	- You can turn on **closed captions** when watching the video on **OneDrive**
	- Each video on OneDrive includes a **searchable transcript**, in case you miss part of the class and need to find your spot

#### Need help with Teams? [Click here](https://support.microsoft.com/en-us/office/creating-attending-and-running-meetings-while-using-teams-for-distance-learning-788d730f-2c7e-4761-a059-c9b3fe87adf7?ui=en-US&rs=en-001&ad=US#ID0EACAAA=For_educators) to learn more.

[Visit here](https://support.microsoft.com/en-us/office/keeping-students-safe-while-using-teams-for-distance-learning-f00fa399-0473-4d31-ab72-644c137e11c8?ui=en-us&rs=en-us&ad=us#ID0EBBAAA=For_educators) for more information about keeping students safe online

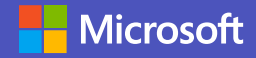